### Adding Professional Captions to Kaltura Videos

University of New Haven: *Digital Learning*

#### **IVERSITY OF NEW HAVEN FOUNDED 1920**

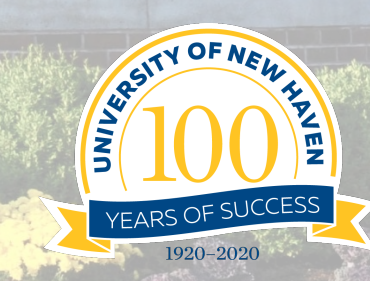

### Go to your Dashboard in Canvas

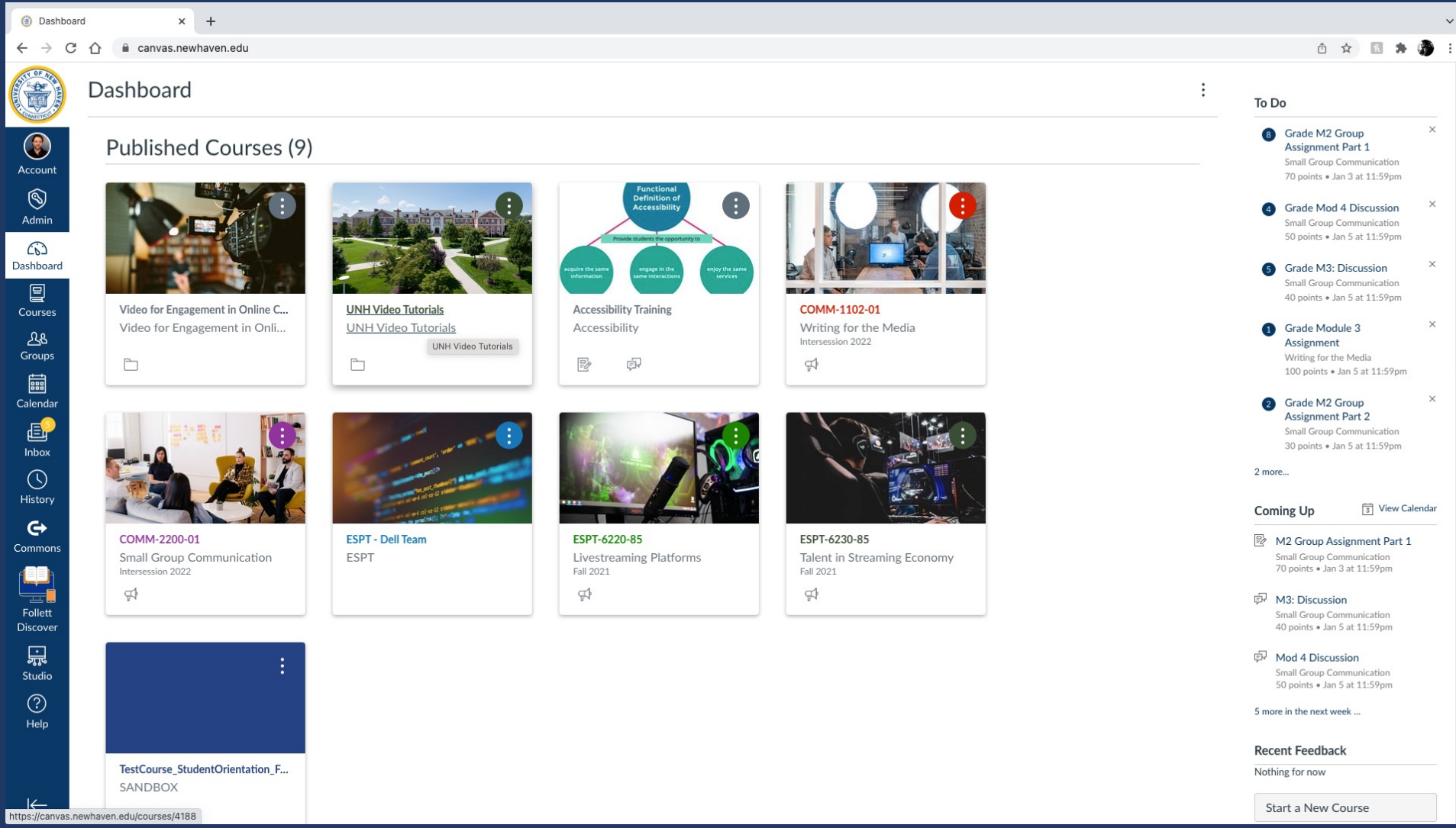

# In your course find MyMedia in your Navigation

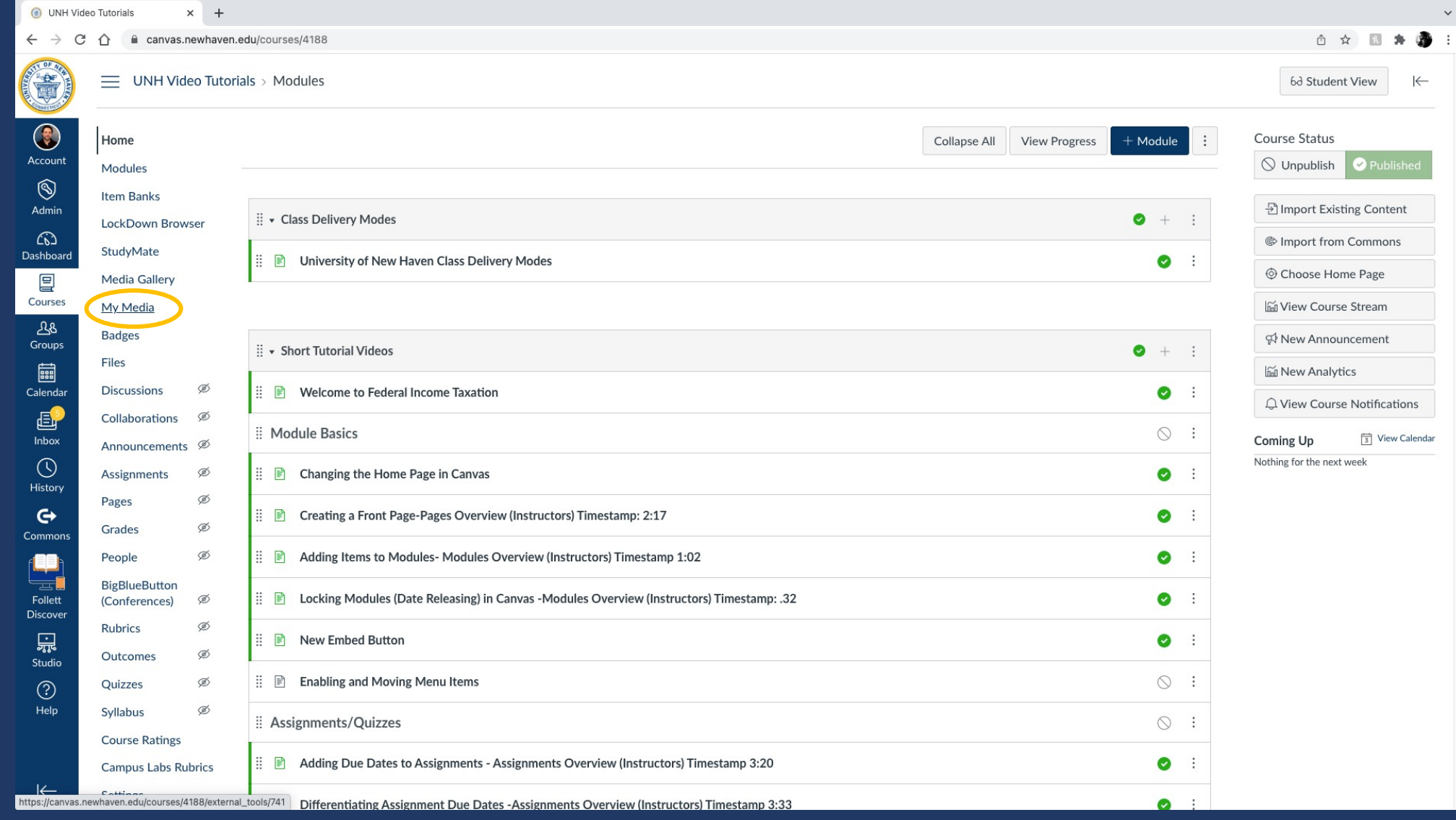

# 1. This will bring you to your Kalt \*If you are unsure how to get videos into your Kaltura I

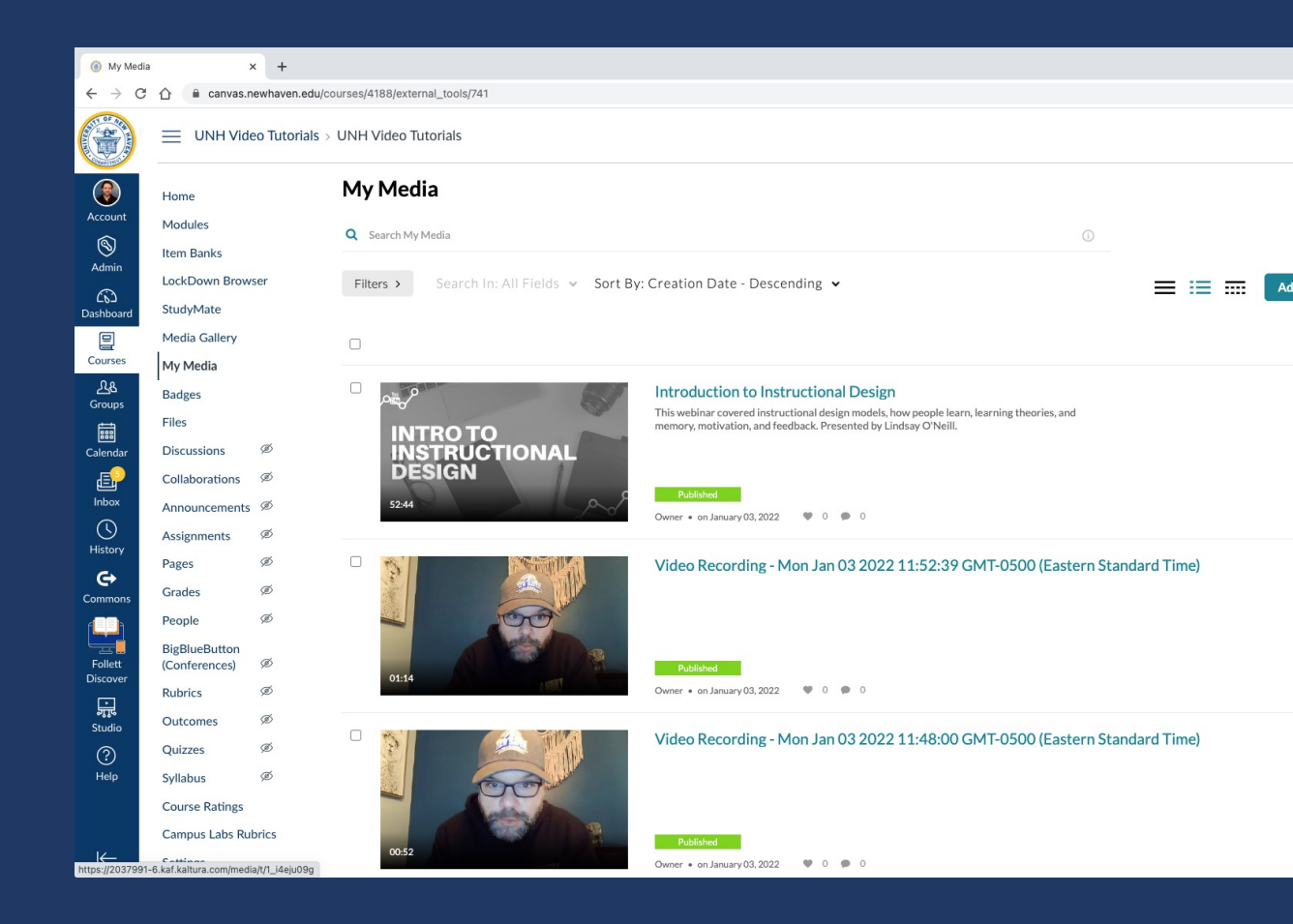

#### 2. Click on the video you want to add captio

# Click on the Actions dropdown and Choose Caption & Enrich

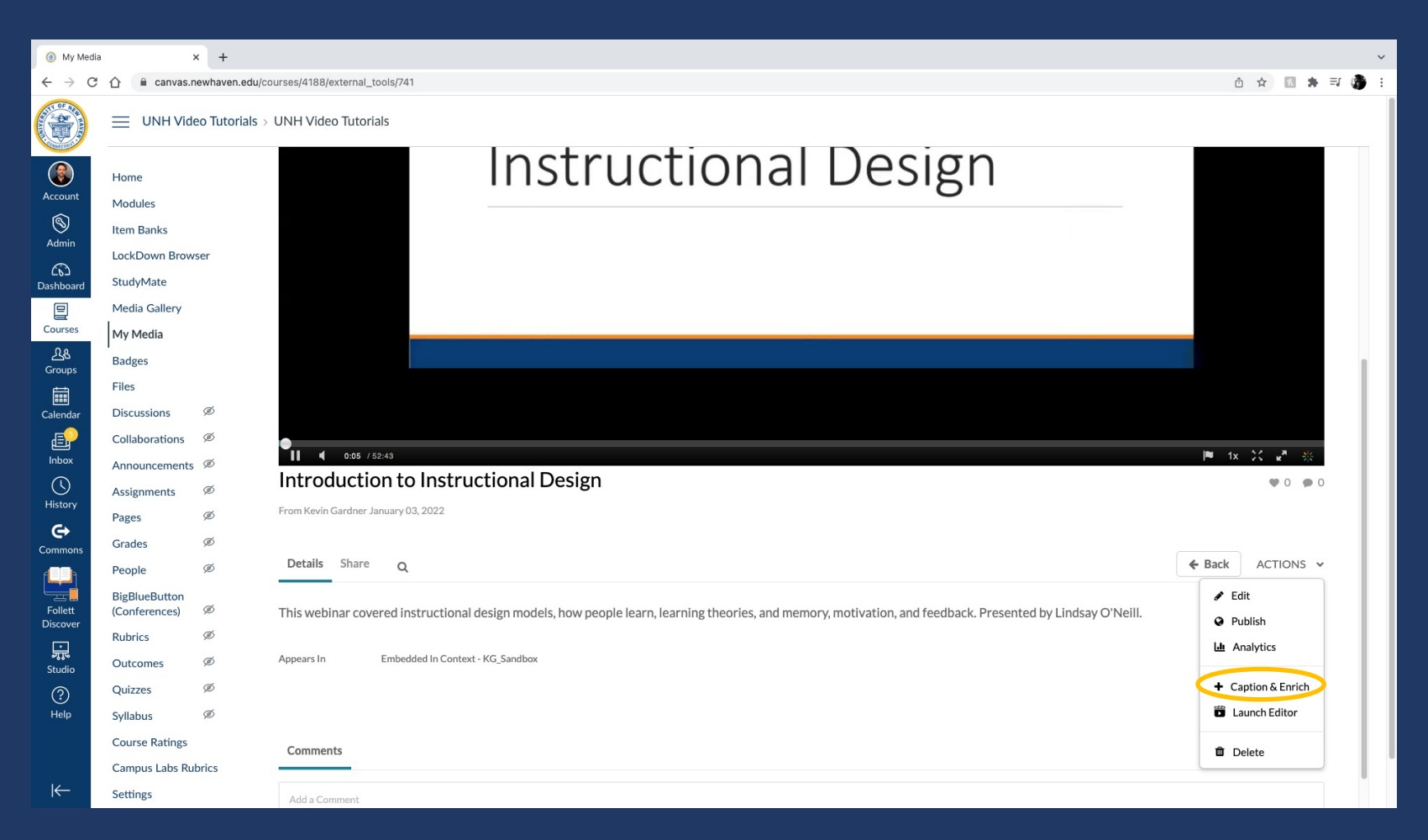

## Under Services, click the dropdown and choose 'Professional' then click submit.

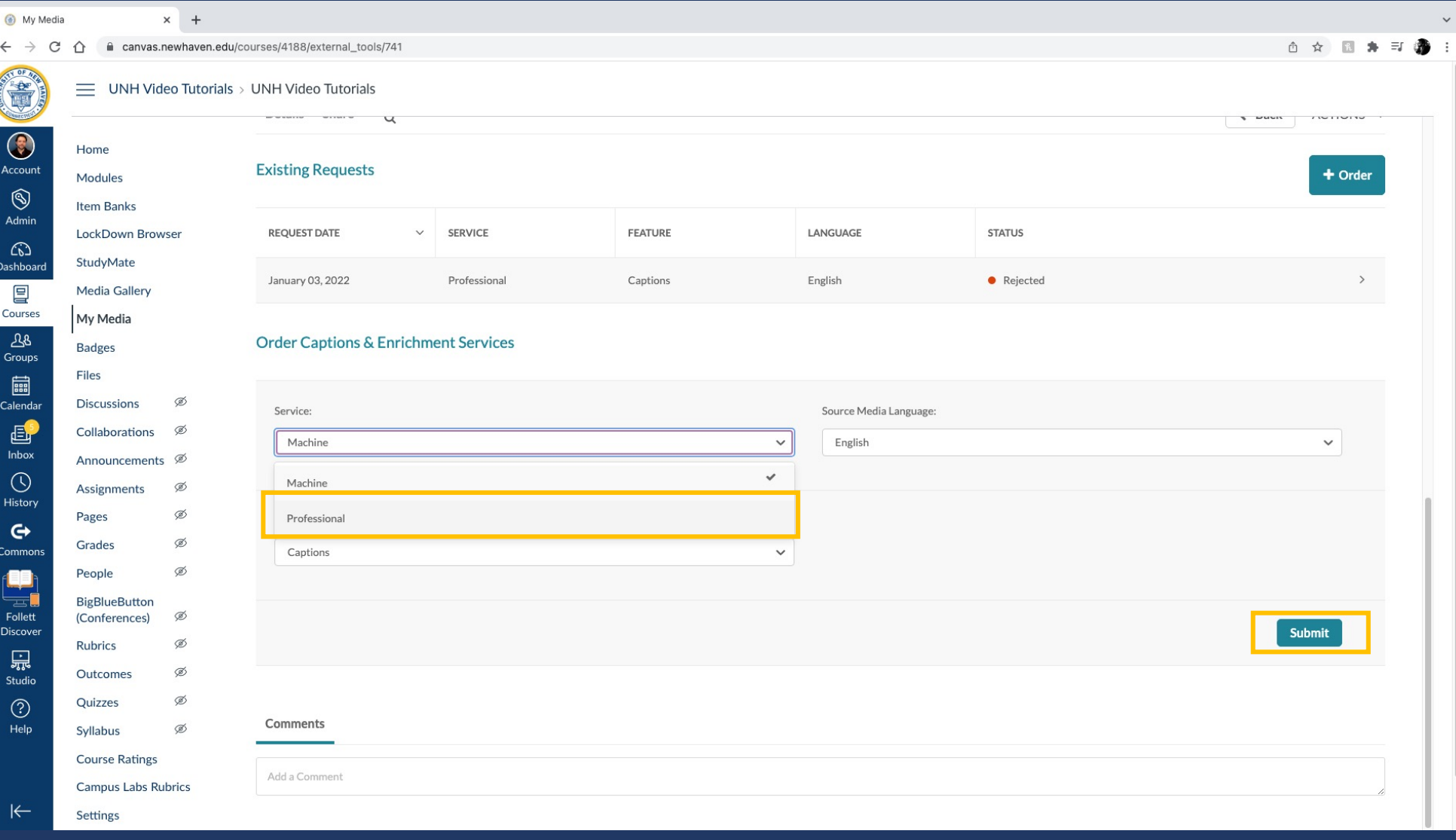

That's it  $-$  the captions will be 100%. Please allow 48 hours completed.

If you have any questions ple